# **Watermark FS Documentation**

# Using Watermark FS for Portfolio Preparation and Submission

# Tenure and Tenure-Track Faculty

To complete the five steps for preparing and submitting a portfolio using Watermark FS you must first log on:

- 1. Go to <a href="https://www.msudenver.edu/watermark-fs/">https://www.msudenver.edu/watermark-fs/</a> using a browser.
- 2. Click Logon to Watermark FS link.
- 3. Type your **MSU Denver NetID** and **Password**. This is the same NetID and password you use to log on to your office computer or your MSU Denver email account.

#### STEP 1:

CREATE A PORTFOLIO AND NARRATIVE SUBMISSION SCREEN ITEM

- 1. Click the **Portfolio and Narrative Submission** link under **General Information** on the Activities Menu.
- 2. Click **Add New Item** in the top-right corner.
- 3. Under the **Section I. Portfolio Submission Process** heading, complete **Step 1**:
  - A. In the **Date Due—Portfolio** field select your portfolio due date.
  - B. Select your **Type of Review** (Year 1, Year 2, etc.).
- 4. Click **Save** in the upper-right corner.

#### STEP 2:

DETERMINE THE REQUIRED MATERIALS

The required materials for a portfolio vary depending on the review year. This table lists the materials required for each review year. For more detailed information, please see the *Guidebook for Portfolio Preparation* on the <u>Academic and Student Affairs</u> website.

| Materials                                      | Year<br>1 | Year<br>2 | Year<br>3 | Year<br>4 | Year<br>5 | Tenure &<br>Promo-<br>tion | PTR |
|------------------------------------------------|-----------|-----------|-----------|-----------|-----------|----------------------------|-----|
| Annotated CV                                   | Х         | Х         | Х         | Х         | Х         | Х                          | Х   |
| Narrative                                      |           | Х         | Х         |           |           | Х                          | Х   |
| Previous Review Letters                        |           | Х         | Х         | Х         | Х         | Х                          |     |
| SRIs                                           | Х         | Х         | Х         | Х         | Х         | Х                          | Х   |
| Reassigned Time Evaluations and Reports        |           | Х         | Х         | Х         | Х         | Х                          | Х   |
| Additional Materials for Review                |           |           | Х         |           |           | Х                          |     |
| Materials Addressing Previous<br>Year's Review |           |           |           | Х         | Х         |                            |     |

#### STEP 3:

ADD THE REQUIRED
MATERIALS TO THE
VARIOUS WATERMARK FS
SCREENS

#### Annotated CV

Multiple screens will be used to produce your CV. The screens you need to access depend on the data you need to enter. The *Quick Reference Guide to Watermark FS Screens* found on the Watermark FS Faculty Resources web page provides additional information on the type of data that is typically added to the various screens. Your CV information should be added to the respective screens prior to running your Portfolio report.

#### Narrative

On the **Portfolio and Narrative Submission** screen item you created for your current review year, upload your narrative file under **Step 2**. To upload the file, enter the date you are submitting your narrative in the **Date Submitted – Narrative** field, click **Choose File** and navigate to your narrative file.

### Previous Review Letters

If you used Watermark FS to submit your portfolio for previous review years, the letters submitted by the review levels are stored on your **Portfolio Review** screen item for that review year and are automatically pulled into your Portfolio report. However, if (and only if) this is your first time using Watermark FS to submit a portfolio, scan and store the committee review letters in **Section II** of the **Portfolio and Narrative Submission** screen that you created for this review year. Upload the file(s) by clicking **Choose File** under the **Comment Letter** heading.

# Student Ratings of Instruction (SRIs)

SRIs from courses you have taught are automatically imported from Banner into your Watermark FS records.

#### Summative Peer Observation

**Summative Peer Observation** has its own screen under **Teaching** on the Activities Menu. This is where you upload the documents provided by a peer observer. To upload *formative* peer observations, go to the **Scheduled Teaching** screen for the course that was observed. Scroll down to the last section, **Portfolio Additional Materials**, and select **Formative Peer Observations** from **File Type** drop-down menu.

### Reassigned Time Evaluations and Reports

Use the **Reassigned Time** screen found under **General Information** on the Activities Menu to upload your reassign time application, evaluation, and narrative statement files.

#### WATERMARK FS TIPS

Only add **one** Portfolio and Narrative Submission screen item for your current type of review. You will return to this same screen item to upload your narrative and completed portfolio files. Please do not edit or delete your Portfolio and Narrative Submission screen from previous reviews.

# WATERMARK FS TIPS

Avoid putting spaces in the filenames of files you upload to Watermark FS.

#### WATERMARK FS TIPS

The reassigned time evaluation and report files were previously stored in the Portfolio and Narrative Submission screen.

Any files you stored prior to fall 2012 are located on your Portfolio and Narrative Submission screen for the prior review year.

#### Additional Materials for Review

Where you upload files to be used as Additional Materials for Review in years 3 and 6 depends on the type of material being uploaded. Most screens have an **Additional Portfolio Materials** option that enables you to choose a file to upload. There is also an **Include in Portfolio Additional Materials** drop-down menu on most screens where you can select a number from 1 to 9. Files that have been designated the same item number will be grouped together under that item number in the Portfolio report.

# Materials Addressing Previous Year's Review

If relevant, Materials Addressing Previous Year's Review files can be added using the **Portfolio and Narrative Submission** screen item that you created for the current review year. A brief description may be added in the **Type of File** text box.

### Department Required Review Materials

If there are materials that your department requires, you need to create a **Department Required Review Materials** screen item, found under **General Information** on the Activities Menu, for the current review year.

# Requested Additional Materials

Any additional materials you have been asked to submit should be added to the **Portfolio and Narrative Submission** screen item you created for the current review year. A brief description of the file can be included in the **Type of File** text box. Documentation regarding prior agreement of employment or special conditions should be uploaded on your **Permanent Data** screen item, found under **General Information** on the Activities Menu.

#### WATERMARK FS TIPS

One example of Additional Materials for Review files that might be designated the same item number is if you want to document the progression of syllabi revisions for a course over a period of three semesters. In this case, you would go to the Scheduled Teaching screen and select that course and year. Under the **Portfolio Additional** Materials section, which is the last section of the screen, you would select Syllabus from the File Type drop-down menu, upload the syllabus file and from the **Include in Portfolio Additional Materials** dropdown menu, select the item number. You would repeat these steps for each of the other two syllabi, selecting the same item number.

#### STEP 4:

PREPARE THE PORTFOLIO FOR SUBMISSION

The Portfolio report will automatically pull in the materials that are required for the **Type of Review** you selected on the **Portfolio and Narrative Submission** screen item you created for the current review year. Run your Portfolio report as often as needed in order to review and edit it until it is ready for submission. Before running the final version of your Portfolio report, your narrative file needs to be uploaded to the **Portfolio and Narrative Submission** screen item for the current review year.

- 1. To upload your narrative file:
  - A. From the Activities Menu, click **Portfolio and Narrative Submission.**
  - B. Select the current review year.

- C. In Section I. Portfolio Submission Process under Step 2, select the date you are submitting your narrative in the Date Submitted—Narrative field.
- D. Click Choose File next to Narrative.
- E. Navigate to your narrative file.
- 2. To run your Portfolio report:
  - A. Click the **Rapid Reports** button in the upper right corner.
  - B. From the **Report** drop-down menu, select **Portfolio**. The default dates should be adequate unless you have any records dated after December 31, 2018.
  - C. Click Run Report.

After running the Portfolio report, you can open or save it.

- 3. Verify your portfolio for completeness and accuracy. Make any necessary changes to the entries using the appropriate data entry screens.
- 4. Repeat steps 2 and 3 above as many times as needed until all corrections and additions have been made.
- 5. Run and save the final version of the Portfolio report. This is the file you will upload in Step 5.

### WATERMARK FS TIPS

If you run and save your Portfolio report as a Word document, do **not** re-save it as a different file format, such as PDF. If you do re-save it as a different file format, all the hyperlinks in the report will be broken.

#### WATERMARK FS TIPS

Testing to make sure all your hyperlinks work is extremely important because if they do not work, reviewers will not be able to open your uploaded files. You will then be asked to fix your hyperlinks which slows down and complicates your portfolio review process.

# Test all the Hyperlinks in your Portfolio Report

You should verify that the hyperlinks in your Portfolio report work. If your Portfolio report is a PDF, left-click the hyperlinks to open the files. If your portfolio is a Word file, right-click the hyperlinks and select **Open Hyperlink** to open the files.

If you are using a PC, the Windows Security window (shown to the left) opens. Enter your MSU Denver NetID and password and click **OK.** If the computer you are logged into is not connected to the MSU Denver network, you will be prompted twice for your login credentials. You should use your MSU Denver NetID and password each time.

If you are using a Mac, the Login window (shown to the left) opens. Enter your MSU Denver NetID and password and click **Log In.** If the computer you are logged into is not connected to the MSU Denver network, you will be prompted twice for your login credentials. You should use your MSU Denver NetID and password each time.

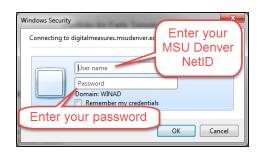

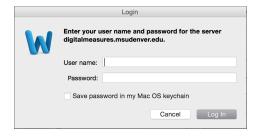

# WATERMARK FS TIPS

If Safari is your default browser and a PDF file you open displays as symbols instead of text, click in the URL address bar and press **Enter** or **Return.** The document should display properly. If that does not work, try using Google Chrome or Mozilla Firefox as your default browser. Another option is to right-click on the hyperlink, select **Copy Link**, and paste the link into the URL address bar of your browser. This should take you directly to the URL for the file.

If you are using a Mac make sure you have the latest version of the following software:

- Safari 6.0 or higher or Firefox 15 or higher
- Microsoft Word 14.2.3 or higher
- Acrobat Reader (latest version)

If you need help with updating or installing any of the software listed above, contact the Technology Services Helpdesk at 303-352-7548.

# STEP 5:

#### SUBMIT YOUR PORTFOLIO

#### WATERMARK FS TIPS

The review letters and evaluation information that you receive from the various review levels will be stored on the Portfolio Review screen item for your current review year. To access them, select the Portfolio Review link on the Activities Menu and open the screen item for your current review year.

The last step in the process is to submit your final portfolio by uploading it to the **Portfolio and Narrative Submission** screen item for the current review year. Before submitting your final portfolio, make sure the first item in the Table of Contents of your portfolio is a link to your narrative file. Test the link to make sure it works.

- 1. If necessary, click the **Activities** button at the top of the page to return to the Activities Menu.
- 2. Click the **Portfolio and Narrative Submission** link.
- 3. Open the **Portfolio and Narrative Submission** screen item for the current review year.
- 4. Under the **Section I** heading complete **Step 7**:
  - A. Select the date you are submitting your portfolio in the **Date Submitted Portfolio** field.
  - B. Click **Choose File** next to **Portfolio**.
  - C. Navigate to your Portfolio file.
- 4. Click **Save** in the upper-right corner.